# brother

# MFC-8220 Windows Vista®/Windows® 7 安装指南

在使用本打印机之前,您必须安装硬件和驱动程序。请仔细阅读 " 快速安装指南 " 和此 "Windows Vista®/Windows® 7 安装指南 " 中的正确设置和安装说明。

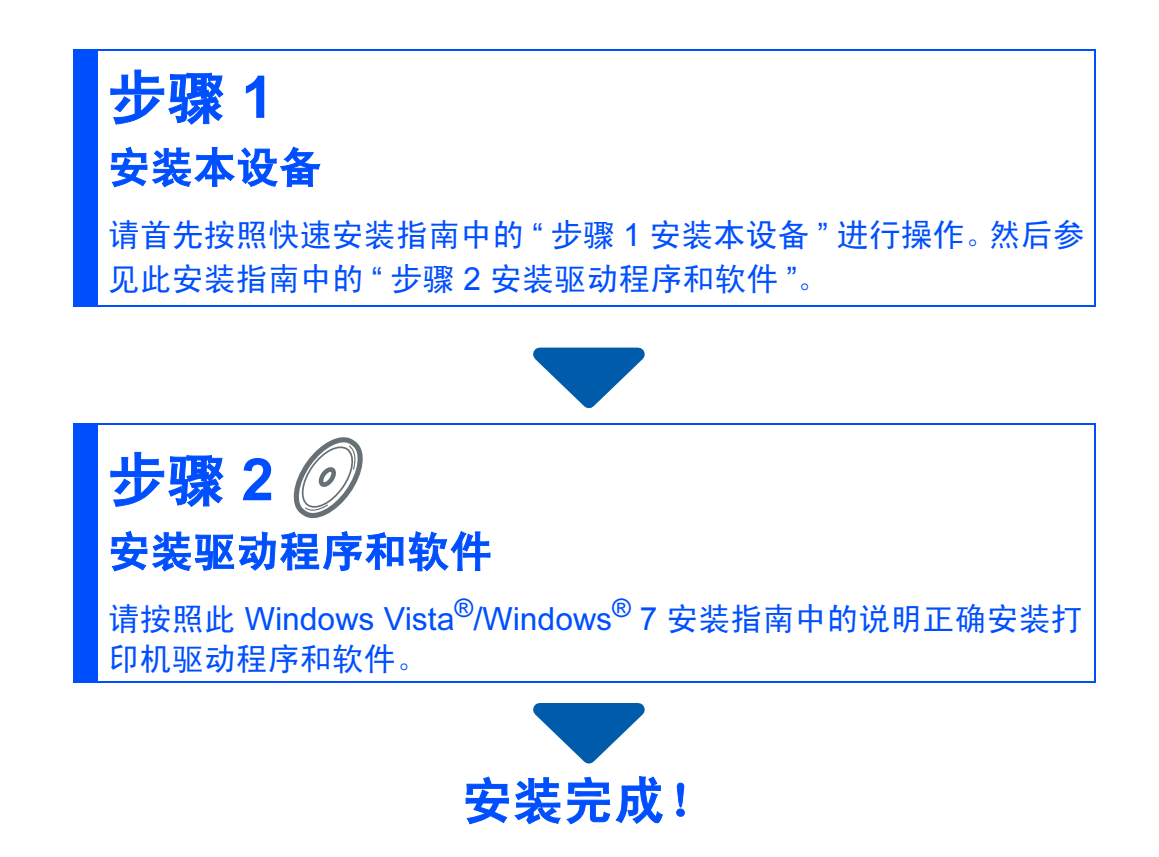

将" 快速安装指南 "、此 "Windows Vista<sup>®</sup>/Windows<sup>®</sup> 7 安装指南 " 及随机光盘放置 在方便的地方,以便随时快捷查询。

## 开始操作前

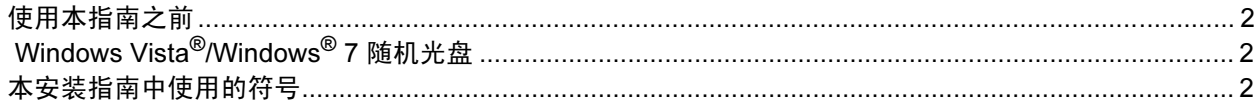

## 安装驱动程序和软件

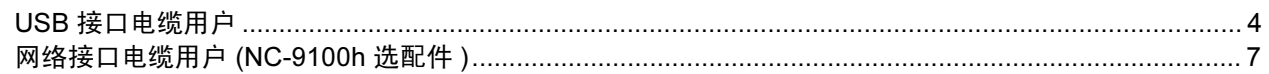

## 网络用户

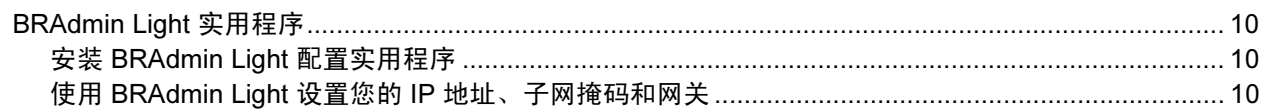

## 其他信息

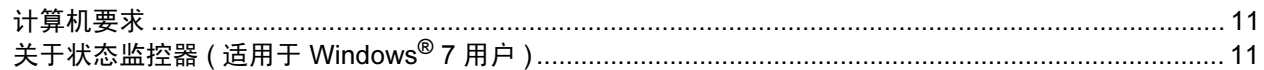

## 开始操作前

<span id="page-2-1"></span><span id="page-2-0"></span>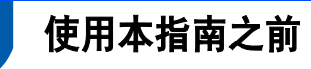

本指南仅适用于 Windows Vista<sup>®</sup>/Windows<sup>®</sup> 7 用户, 其中阐述了如何为 Windows Vista<sup>®</sup>/ Windows<sup>®</sup> 7 安装 MFL-Pro Suite 软件和多功能驱动程序及其他有关 Windows Vista<sup>®</sup>/Windows<sup>®</sup> 7 的信息。安装驱动程序和软件之前,请先按照快速安装指南中的 *步骤 1 安装本设备*中的步骤 进行操作。完成初始设置后,请按照此指南中的步骤安装 MFL-Pro Suite 和驱动程序。您还可 以从快速安装指南中获取有关本打印机的其他信息。

 $\mathbb{Q}$ 请首先阅读快速安装指南。

## <span id="page-2-2"></span>Windows Vista<sup>®</sup>/Windows<sup>®</sup> 7 随机光盘

您可以在 Windows Vista®/Windows® 7 随机光盘中找到下列信息。 菜单可能会因操作系统的不同而有所差异。

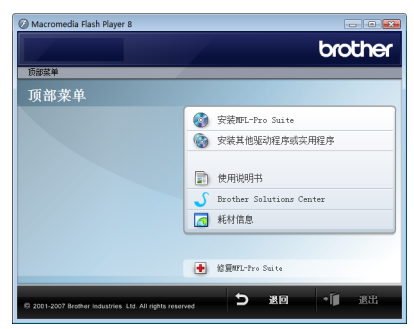

## <sup>●</sup>安装 MFL-Pro Suite

您可以安装 MFL-Pro Suite 软件和多功能驱动程序。

### • 安装其他驱动程序或实用程序

您可以安装另外的 MFL-Pro Suite 软件实用程序而不安装 Presto! PageManager, 或者仅安装 打印机驱动程序。

### 国 使用说明书

查看软件使用说明书和网络使用说明书 ( 仅适用于带有选配 NC-9100h 网络接口的机型 )。软 件使用说明书包括连接至计算机时的可用功能说明。 (例如:打印和扫描的详细信息)。

### **● Brother Solutions Center (Brother 解决方案中心)**

访问 Brother Solutions Center (Brother 解决方案中心 ) 的常见问题解答 (FAQ)、使用说明书、 驱动程序更新及使用打印机的提示等。 ( 需要访问互联网 )

### 6 耗材信息

请登录以下网站获取 Brother 正品耗材信息:<http://www.brother-cn.net/supply.html>

### 修复 MFL-Pro Suite ( 仅适用于 USB)

在安装 MFL-Pro Suite 软件的过程中如果发生错误,请使用该选项自动修复并重新安装 MFL-Pro Suite。

## <span id="page-2-3"></span><sup>3</sup> 本安装指南中使用的符号

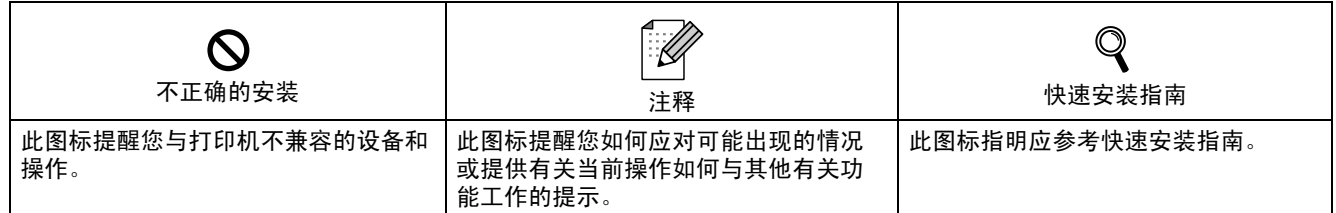

### 安装驱动程序和软件 步骤 2

#### 请遵循本页关于接口电缆的提示。

最新的驱动程序和文件以及有关问题的最佳解决方案,请直接从光盘 / 驱动程序中访问 Brother Solutions Center (Brother 解决方案中心 ) 或直接登录<http://solutions.brother.com/>。

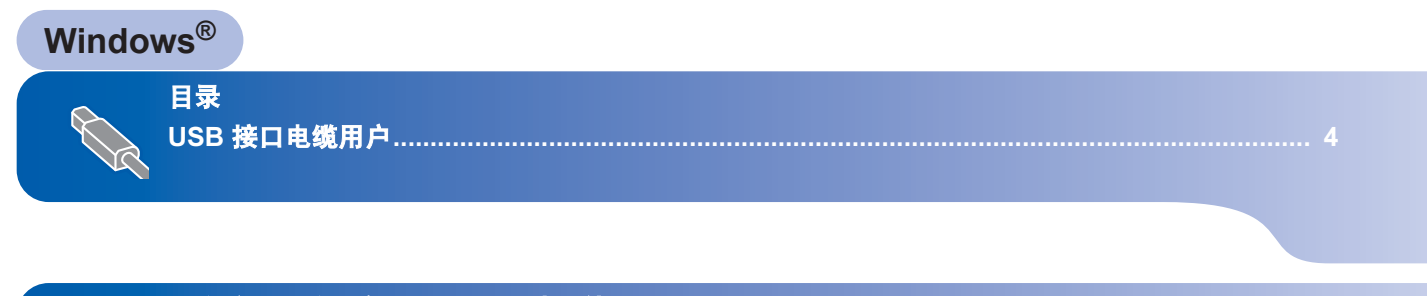

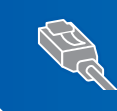

网络接口电缆用户 (NC-9100h 选配件 [\) ............................................................................................ 7](#page-7-0)

<span id="page-4-1"></span><span id="page-4-0"></span>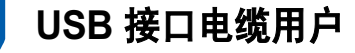

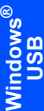

重要事项

初次安装驱动前,请勿将任何接口电缆 (USB/ 网络 ) 连接到设备上。

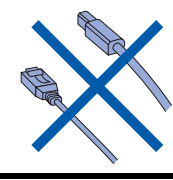

### 重要事项

请确定您已经完成了快速安装指南中的 "*步骤1 安装本设备* " 的全部步骤。

## 注释

在安装 MFL-Pro Suite 前, 请关闭所有正 在运行的应用程序。

### 安装驱动程序并将打印机连接到计算机

1 如果已连接了接口电缆,请断开打印机 与电源插口及计算机的连接。

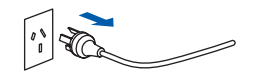

- *2* 打开计算机。( 必须以管理员权限登录。)
- 3 将 Windows Vista<sup>®</sup>/Windows<sup>®</sup> 7 的随 机光盘插入光驱中。 如果出现型号名称窗口时,请选择所需 打印机。如果出现语言窗口时,请选择 所需语言。

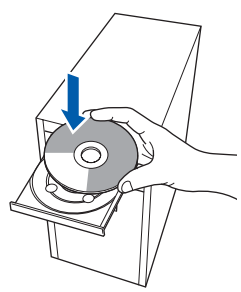

4 将出现随机光盘主菜单。点击"安装 MFL-Pro Suite"。

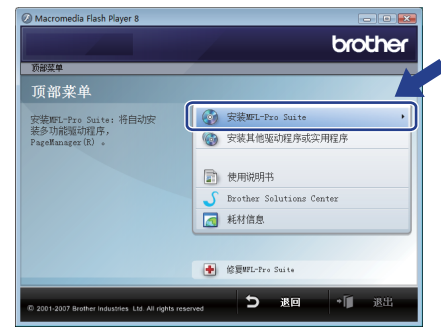

如果没有出现,请使用 Windows*®* Explorer 从 Brother 随机光盘的主文件 夹中运行 "start.exe" 程序。

## 注释

对于 Windows Vista<sup>®</sup> 用户: 出现"用户帐户控制"窗口时,点击"允许"。

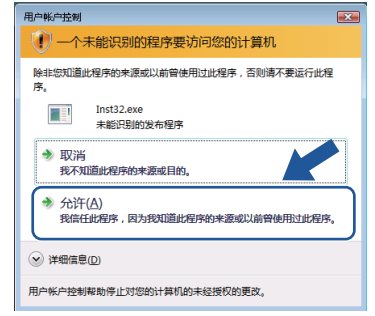

对于 Windows<sup>®</sup> 7 用户: 出现"用户帐户控制"窗口时,点击"是"。

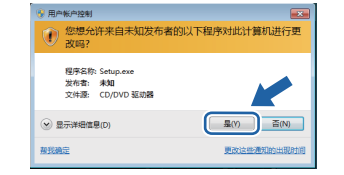

## 安装驱动程序和软件

5 阅读并接受 Presto! PageManager 协议 后,点击"是"。

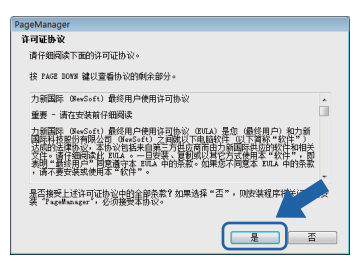

- **6** 将自动开始安装 Presto! PageManager, 随后开始 MFL-Pro Suite 的安装。
- 7 出现 Brother MFL-Pro Suite 软件 " 许可 证协议"窗口时,如果您同意此软件许 可证协议,请点击"是"。

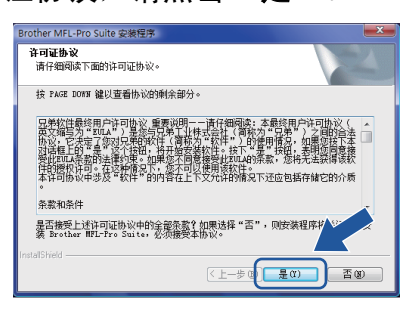

8 选择"本地连接 (USB)", 然后点击"下 一<del>步</del> "。继续安装。

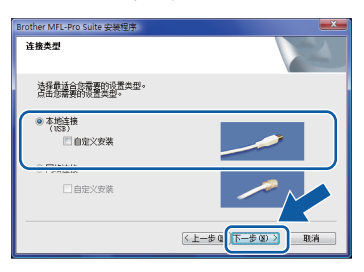

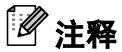

出现此窗口时,点击复选框,然后再点击 " 安装 " 以正确完成安装。

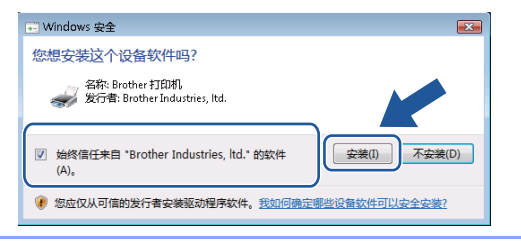

9 出现此窗口时, 将 USB 接口电缆连接 至您的计算机,然后将其连接至打印 机。

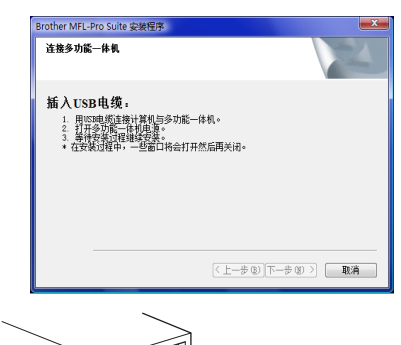

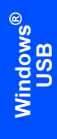

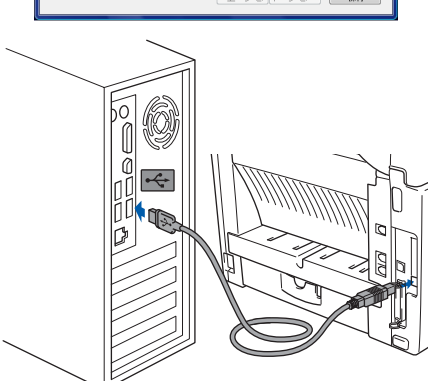

10 接通电源,启动打印机。

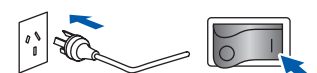

将自动开始安装 Brother 驱动程序。安 装窗口将连续显示,请稍等。

#### 重要事项

在此安装过程中,请勿试图取消任一窗 口。

11 显示"在线注册"窗口时,请按照屏幕 上的说明进行选择。 完成注册后,关闭网页浏览器返回此窗 口。 点击 " 下一步 "。

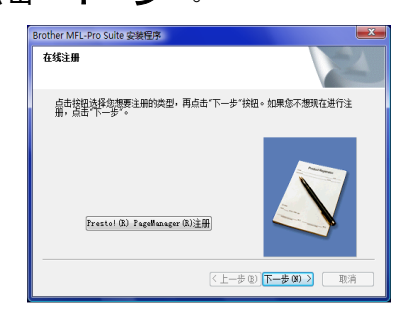

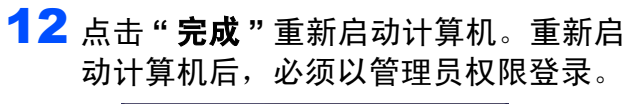

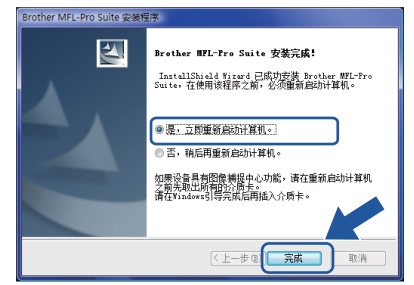

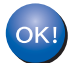

### MFL-Pro Suite 软件安装完成。

## 注释

MFL-Pro Suite 包括打印机驱动程序、扫 描器驱动程序、 Brother 控制中心 3 和 Presto! PageManager。

步骤 2

## <span id="page-7-0"></span><sup>2</sup> 网络接口电缆用户 (NC-9100h 选配件 )

#### 重要事项

请确定您已经完成了快速安装指南中的 " 步骤 1 安*装本设备* " 的全部步骤。

## 注释

在安装 MFL-Pro Suite 前, 请关闭所有正 在运行的应用程序。

- 1 确保已在打印机中安装 NC-9100h ( 网 络打印 / 传真服务器 )。( 请参阅使用说 明书第 13 章中的" 选配件"。)
- 2 关闭打印机,并断开电源连接。
- 3 将网络接口电缆连接至打印机,然后将 其连接至您的网络。

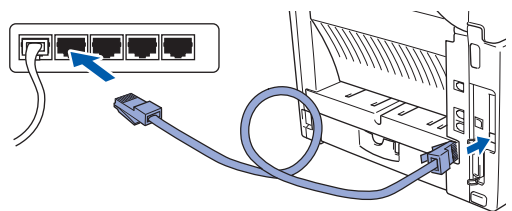

4 将交流电源线插入交流电插座。打开电 源开关。

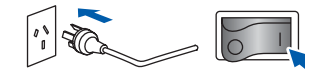

*5* 打开计算机。( 必须以管理员权限登录。) 在安装 MFL-Pro Suite 前, 请关闭所有 正在运行的应用程序。

## 注释

安装前,如果您正在使用个人防火墙软 件,请将其禁用。安装后,请重新启动个 人防火墙软件。

6 将随机光盘插入光驱中。如果出现型号 名称窗口时,请选择所需打印机。如果 出现语言窗口时,请选择所需语言。

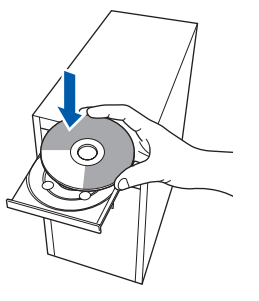

■ 将出现随机光盘主菜单。点击" 安装 MFL-Pro Suite"。

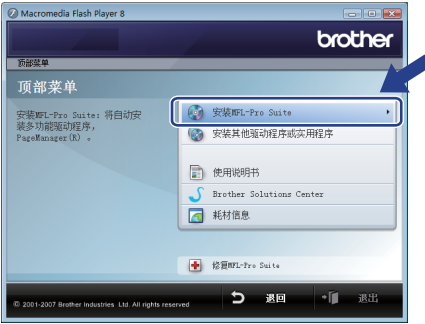

如果没有出现此窗口,请使用 Windows*®* Explorer 从 Brother 随机光盘的主文件夹 中运行 "start.exe" 程序。

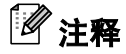

对于 Windows Vista*®* 用户: 出现"用户帐户控制"窗口时,点击"允许"。

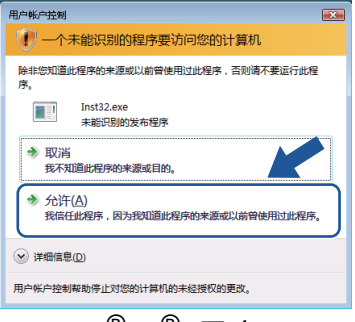

对于 Windows $^{\circledR}$  7  $^{\circledR}$  用户: 出现"用户帐户控制"窗口时,点击"是"。

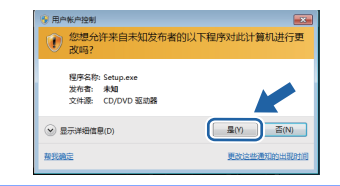

## $\frac{1}{2}$  安装驱动程序和软件 windows®

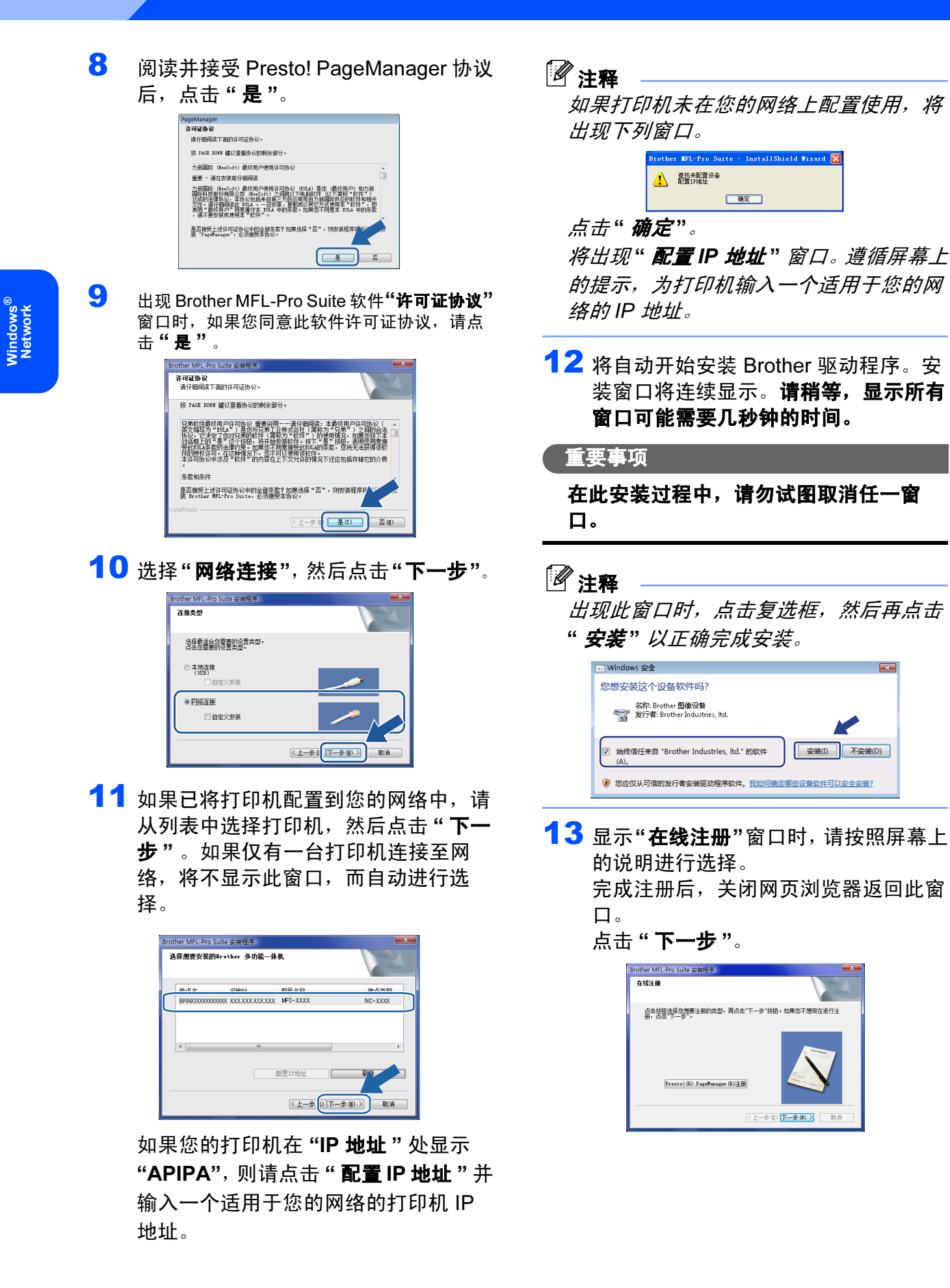

8

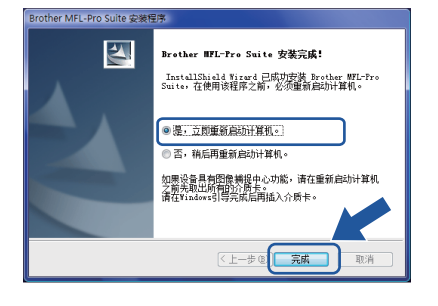

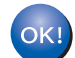

MFL-Pro Suite 软件安装完成。

## 注释

MFL-Pro Suite 包括打印机驱动程序、扫 描器驱动程序、 Brother 控制中心 3 <sup>和</sup> Presto! PageManager。

Windows®

## <span id="page-10-1"></span><span id="page-10-0"></span><sup>1</sup> BRAdmin Light 实用程序

BRAdmin Light 是一个用于为 Brother 网络连接设备进行初始设置的实用程序。该实用程序可 以在您的网络中搜索 Brother 产品, 查看状态并配置如 IP 地址等基本网络设置。 关于 BRAdmin Light 的详细信息, 请登录<http://solutions.brother.com/>。

## 注释

<span id="page-10-3"></span>如果您需要更高级的打印机管理程序,可以登录一下网站下载最新版本的 Brother BRAdmin 专业版实用程序 <http://solutions.brother.com/>。

#### <span id="page-10-2"></span>安装 BRAdmin Light 配置实用程序 使用 BRAdmin Light 设置您的 IP 地 址、子网掩码和网关 注释 注释 打印服务器的默认密码为 'access'。您可 如果您的网络中有 DHCP/BOOTP/RARP 以使用 BRAdmin Light 更改密码。 服务器,则无需进行以下操作。设备将自 动获取 IP 地址。 1 点击菜单屏幕上的"安装其他驱动程序 或实用程序 "。 1 启动 BRAdmin Light。它将自动搜索新 hmther 设备。 可选择NFL-Pro Suite 和疑动程<br>序的曲定义安装。也可安装额外<br>网络的实用程序和软件。 **CA** WEIGHT 搜索设备 <br>搜索网络6秒。 停止搜索(S 新设备: 0 (未配置: 0) 2 双击未配置的设备。 2 点击"BRAdmin Light",然后遵循屏 **BRAdmin Light** ……<br>幕上的提示进行安装。 S # 5 企业部 设备状态<br>20.01.00 型导名称 brother  $\frac{1}{2}$ SARNAAR TONSELWIR (GSR Brethari2番前期始设置。<br>通过使用BRAdain Light部所持用<br>到任年的同结论图,例如IF相比和以<br>基本的同结论图,例如IF相比和以<br>N:上資看twotter产品的状态。 3 对于 Windows Vista<sup>®</sup> 用户: **3 将"引导方式"**设置为"STATIC"(静态)。 出现"用户帐户控制"窗口时,点击"允 输入" IP 地址"、"子网掩码" 和"网关", 许 "。 然后点击"确定"。 **BOB DONGAROAA** 堂和 拉制 网络 ■■ Inst32.exe<br>未給沢到的发布程序 引导方式(B)  $<sup>•</sup>$  auto</sup> → 取消  $\overline{\bullet}$  STATIC  $@$  DHCP  $R$  $\frac{1}{2}$  允许(A)  $@$  BOOT 194644.00 192.168.1.130 .<br>대해해주의 ern ern ern 对于 Windows® 7 用户:  $63\neq 65$ 出现"用户帐户控制"窗口时,点击"是"。 磁定 取消 ● 用户帐户控制<br>(● 您想允许来自未知发布者的以下程序对此计算机进行更<br>(● 您想 4 地址信息将被保存到打印机中。 程序名称: Setup.exe<br>发布者: 未知<br>文件源: CD/DVD 級动者

**◎ 显示详细信息(D)** 

**BM** 百闪

## <span id="page-11-1"></span><span id="page-11-0"></span>计算机要求

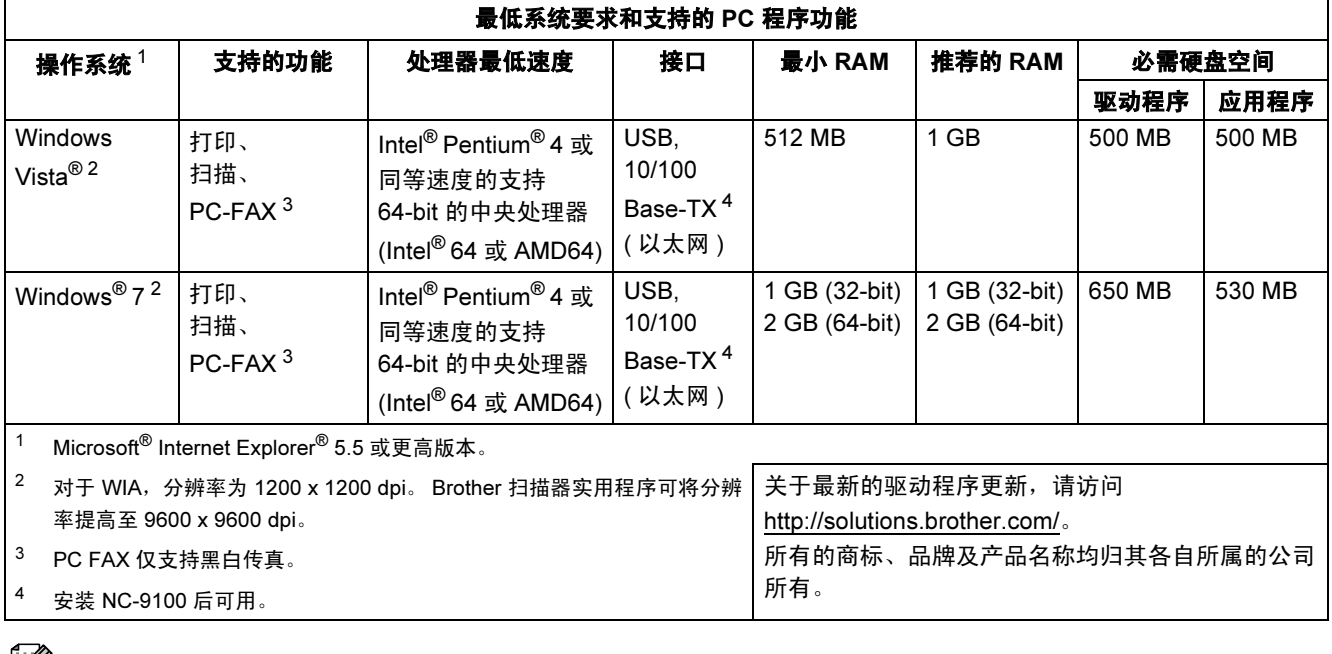

<span id="page-11-6"></span><span id="page-11-5"></span><span id="page-11-4"></span><span id="page-11-3"></span>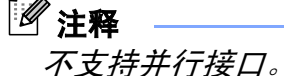

<span id="page-11-2"></span><sup>2</sup> 关于状态监控器 ( 适用于 Windows*®* 7 用户 )

#### 状态监控器显示屏

如果"状态监控器"设置为"开", a 按钮可能会出现在任务栏上。 如果 **" 状态监控器 "** 设置为 " 开 ", <mark> </mark> 按钮可能会出现在任∮<br>若要在任务栏上显示 " **状态监控器** " 图标,请点击 <mark> </mark> 按钮。 "状态监控器"图标 @ 将显示在小窗口中。然后,请将其拖到任务栏中。

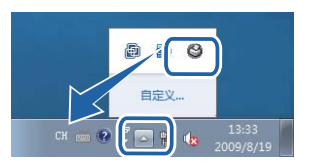

#### 商标

Brother 标识是兄弟工业株式会社的注册商标。 Microsoft 和 Windows 是微软公司在美国和 / 或其他国家的注册商标。 Windows Vista 是微软公司在美国和 / 或其他国家的注册商标或商标。 对于本说明书中涉及的软件名称,其相对应的公司都拥有表明其所有权的软件许可协议。 本说明书中涉及的所有其他术语、品牌和产品名称都是其相应公司的商标或注册商标。

#### 编辑及出版声明

本手册在兄弟工业株式会社监督下编辑出版,包含最新的产品说明与规格。 本手册内容及产品规格如有更改,恕不另行通知。 Brother 公司保留对包含在手册中的产品规格和内容作出更改的权利。恕不另行通知,同时由于使用本手册所包含的内容所造 成的任何损坏 (包括后果), 包括但不限于本出版物的排版及其他错误, Brother 公司将不承担任何责任。 本产品专为专业环境使用设计。

#### 版权与许可

© 2009 Brother Industries, Ltd. © 1998-2007 TROY 集团公司 © 1983-1998 太平洋软件有限公司。本产品包含 ELMIC WESCOM 公司研发的 "KASAGO TCP/IP" 软件 © 2007 Devicescape 软件有限公司版权所有。

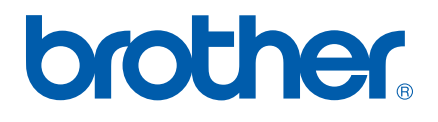